# Tuto Présidents d'équipe

Suivre votre équipe en back office du site web *lesedc.org* 

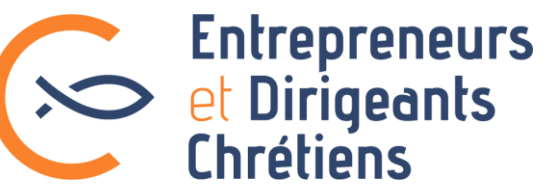

## Vos actions en back office

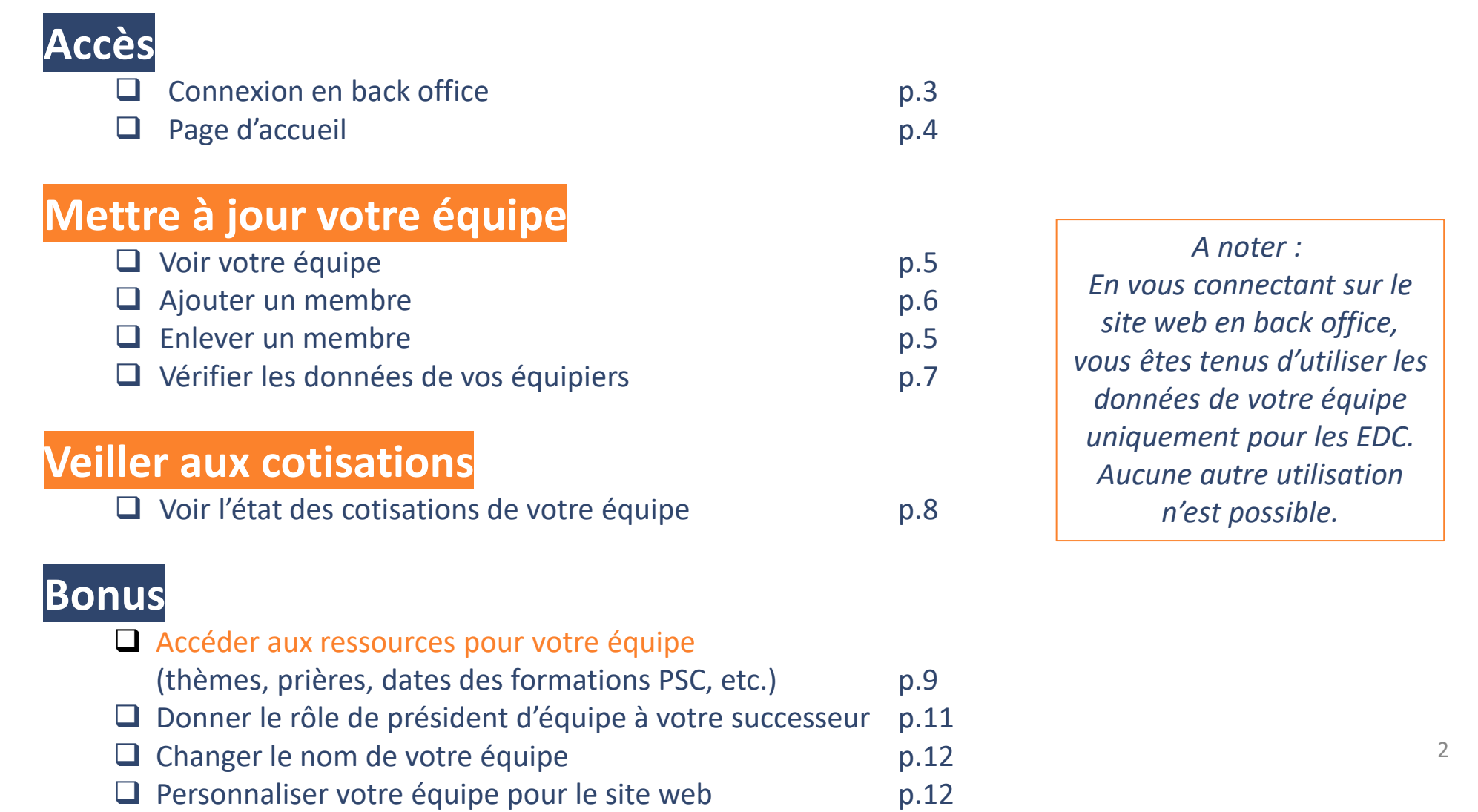

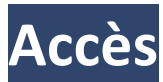

### Connexion en back office

#### **Le site web des EDC permet un accès spécifique en back office pour les membres en responsabilité.**

- Une fois loggé comme membre sur le site web lesedc.org (avec vos identifiants habituels),
- Vous cliquez dans la barre noire en haut sur « Retour en administration ». NB : si la barre noire n'apparait pas, c'est que vous n'avez pas encore l'accès comme président d'équipe. Demandez-le en envoyant un mail à [support@lesedc.org](mailto:support@lesedc.org)

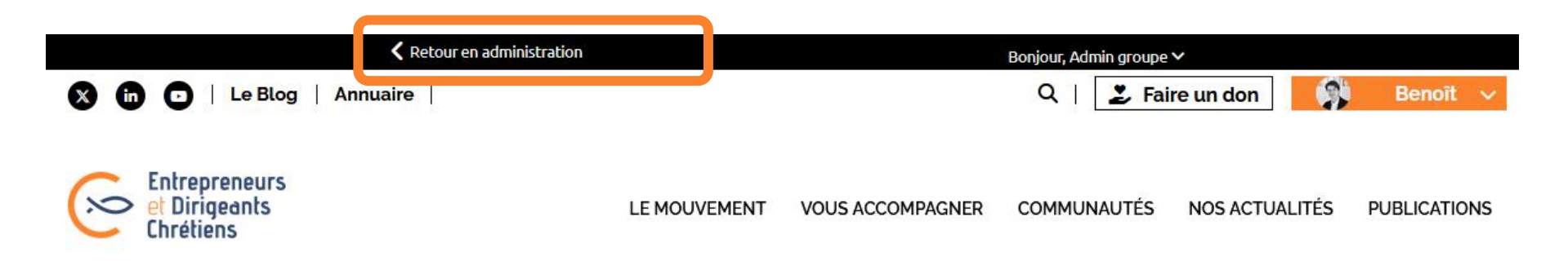

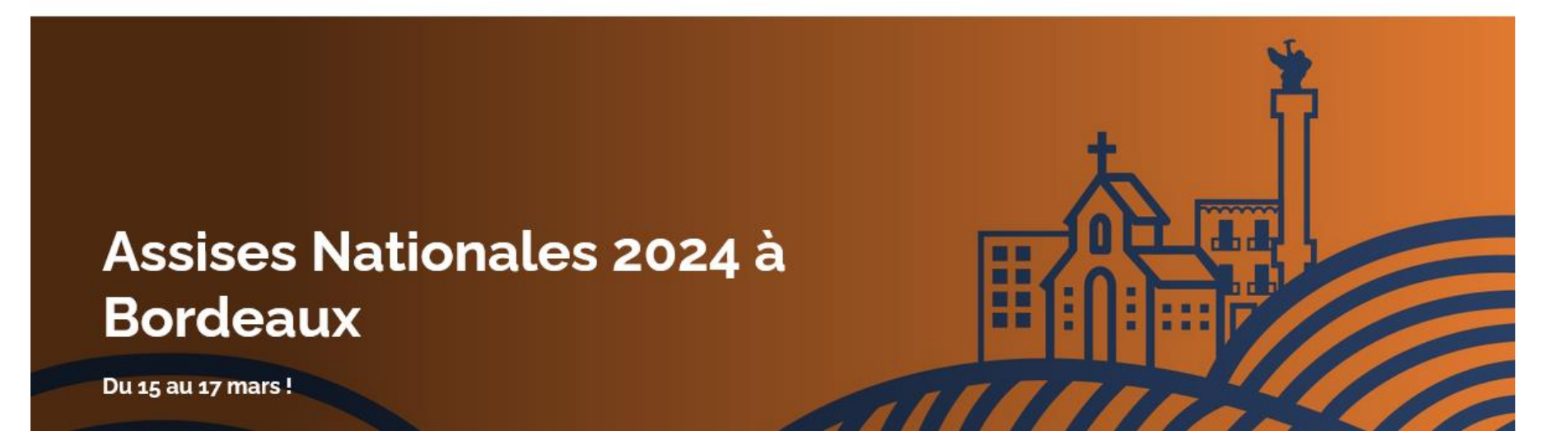

### Votre page d'accueil

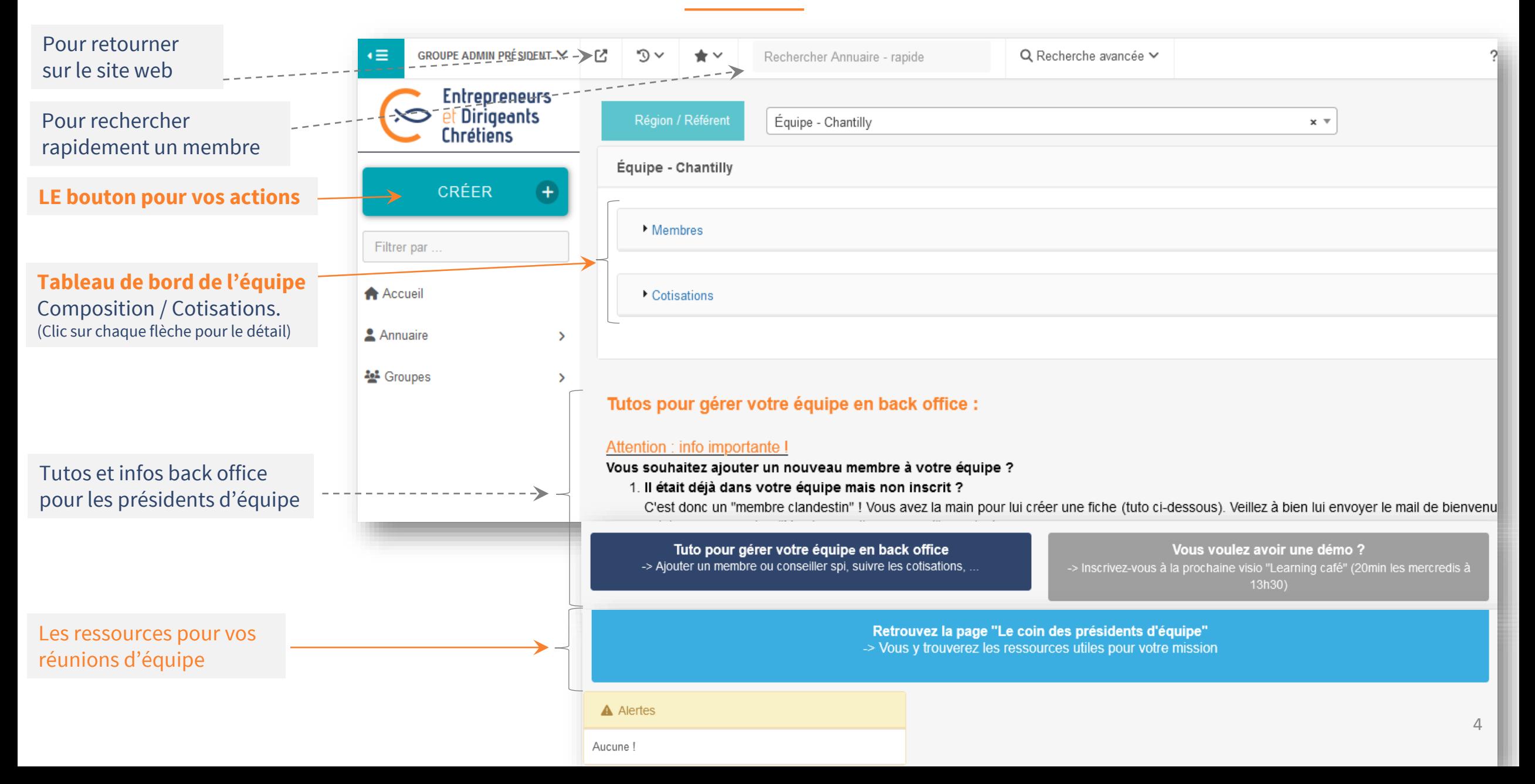

# **votre équipe**

## Voir votre équipe **Mettre à jour**

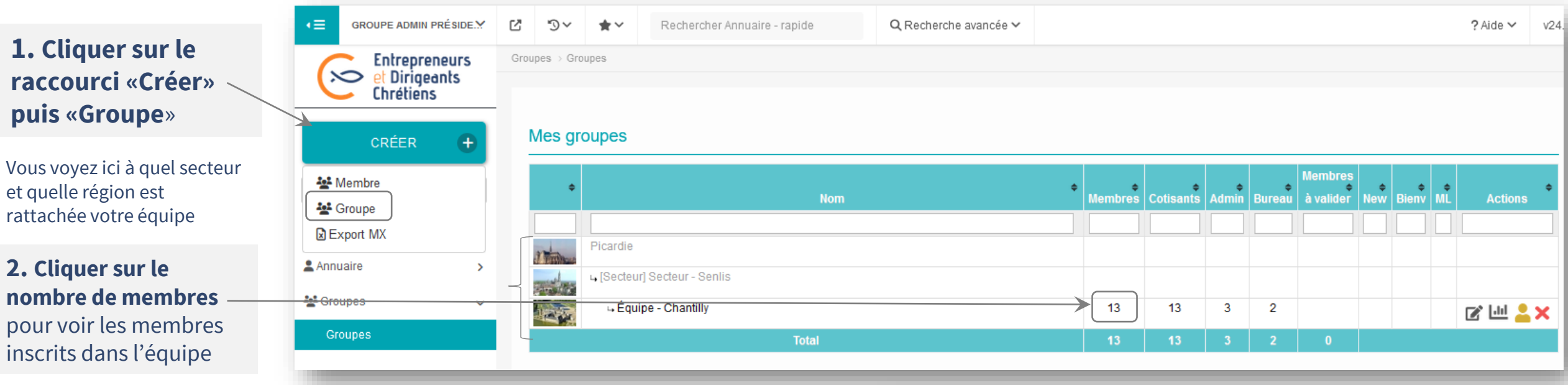

#### **3. Vous arrivez sur la page de votre équipe.**

Vous pouvez alors vérifier que la composition de l'équipe telle que nous en avons l'information est bonne, et corriger si besoin :

#### → **Enlever un membre s'il n'est plus aux EDC.**

Clic sur son nom. Vous arrivez sur sa fiche : clic sur l'onglet Etat civil. Dans le champ «Statut» : choisir «Ancien membre». Enregistrer. (Un automatisme se fera dans la nuit pour l'enlever de votre équipe/secteur/région, et mettre fin à ses prélèvements si besoin. NB : S'il reste aux EDC mais change d'équipe, demandez à votre coordinateur régional de faire le changement.

→ **Ajouter un membre qui n'est pas inscrit**  – voir diapo suivante

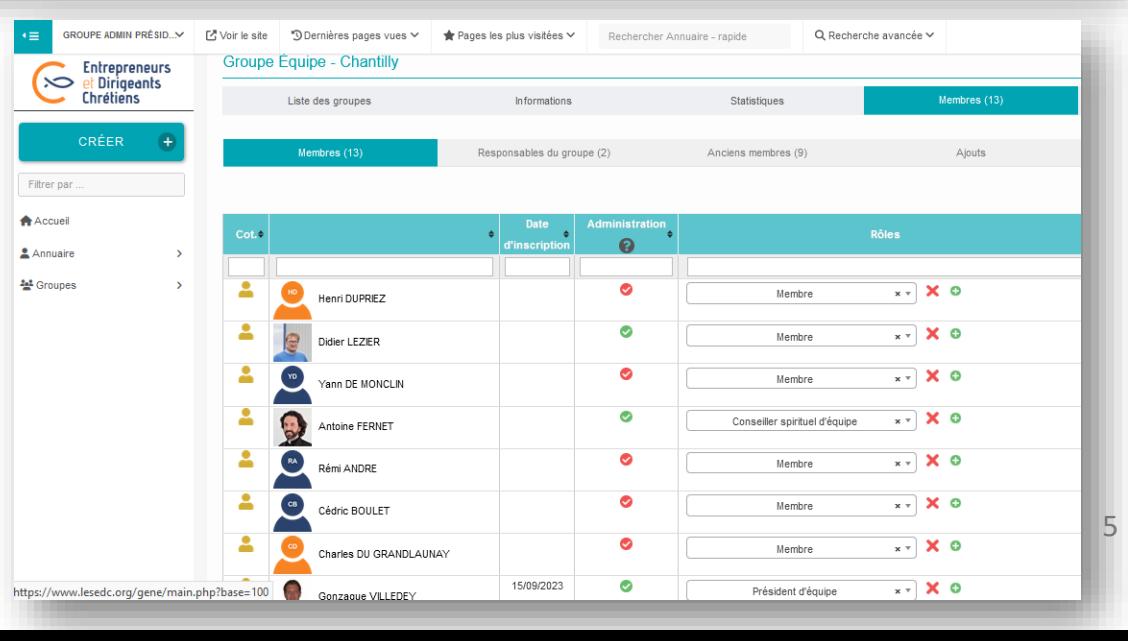

### Ajouter un nouveau membre

#### **Ajouter un membre à votre équipe**

#### **1. C'est un membre qui est déjà dans votre équipe mais non inscrit ?**

C'est ce qu'on appelle un "membre clandestin ».

Vous avez la main pour lui créer une fiche :

Sur la page d'accueil, clic sur le bouton **CRÉER** , puis «Membre».

Remplir les infos obligatoires (nom, mail, tel, adresse postale, date de naissance). Cocher «Envoyer email de bienvenue». Puis en bas de page, clic que «Ajouter et aller sur la fiche créé». Pour l'ajouter à votre équipe : clic sur l'onglet « Groupes » de sa fiche (dernier onglet, clic sur la flèche s'il n'apparait pas). Cocher votre équipe (rangées par ordre alphabétique). Enregistrer.

#### **2. C'est un nouveau membre qui a été rencontré par la région ?**

Vous devez confirmer son intégration dans votre équipe au membre de la région qui vous a mis en lien avec ce prospect. Car c'est ce "Référent prospect" qui pourra le transformer de prospect à membre de votre équipe.

#### **3. C'est un nouveau membre qui est arrivé directement dans votre équipe ?**

Veillez à ce qu'il rencontre bien la région (une équipe est dédiée au recrutement, pour présenter le mouvement, les principes d'engagement et l'adhésion). S'il n'est pas passé par cette étape : demandez-lui de remplir le formulaire "Rejoindre les EDC" sur le site web : lesedc.org, cela lui créera un profil prospect et le mettra en contact avec la région (en commentaire, il précise qu'il est dans votre équipe).

#### **Ajouter un conseiller spirituel à votre équipe**

6 Pour cela : bouton **Créer**, puis «Groupe», clic sur le nb de membres. Sur la page de l'équipe, choisir « conseiller spi » dans la colonne « Rôles ». ▪ C'est à vous de lui créer une fiche et de l'affecter à votre équipe. Même méthode que pour un nouveau membre non inscrit, cf point **1** ci-dessus. Une fois sa fiche créée : mettez-lui le rôle «Conseiller spirituel» en allant sur votre équipe.

**A noter** : tout nouveau membre doit avoir rencontré au préalable un membre de votre bureau régional afin qu'il lui présente le mouvement, son organisation, ses initiatives, les principes d'adhésion.

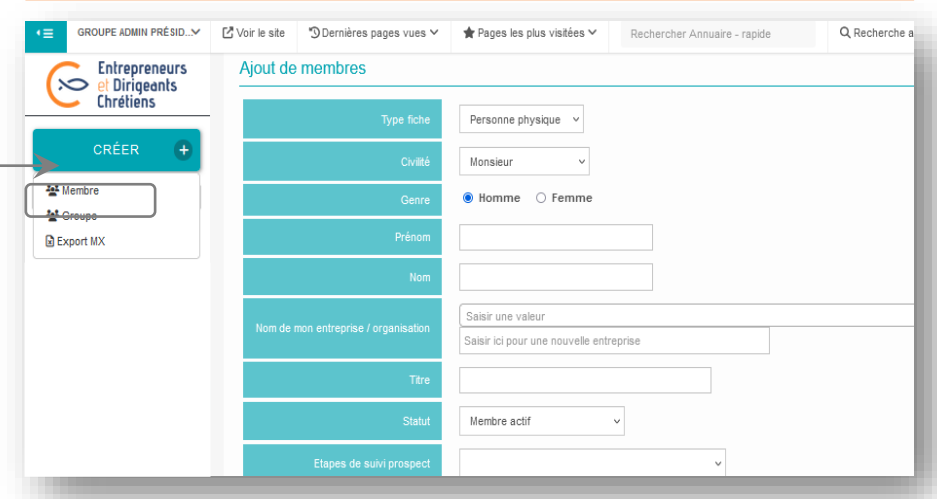

## Vérifier les données des membres de votre équipe\*

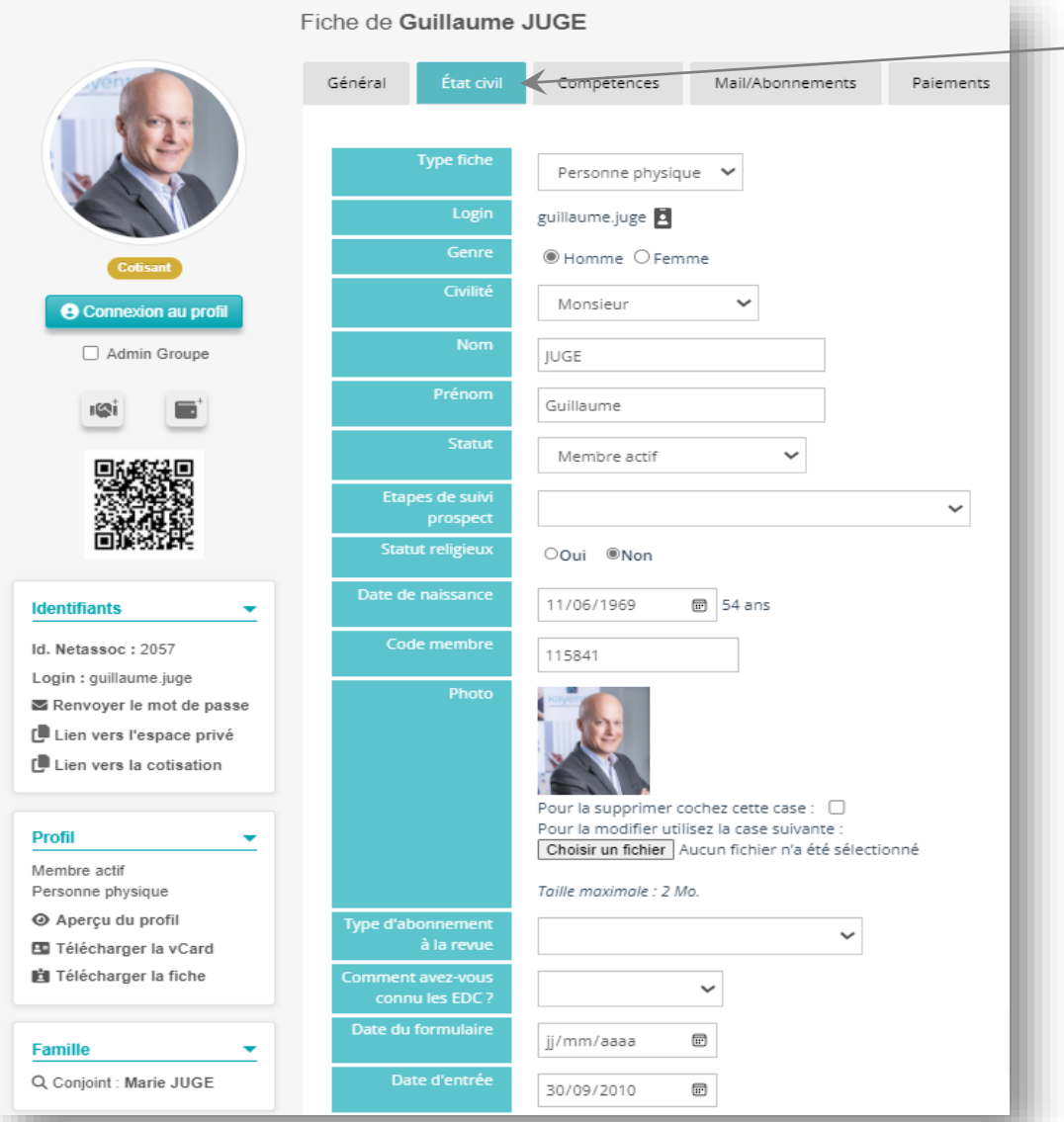

Sur la fiche d'un membre via l'onglet État civil, et Adresse perso assurer vous que les informations de vos membres d'équipe sont renseignées.

#### Leur nom et prénom

Leur statut : membre actif + pour les nouveaux pendant 3 mois : Etape «Membre en période de discernement»

#### Leur date de naissance

Leur photo

Leur date d'entrée au EDC

Leur adresse postale + téléphone + mail sur l'onglet «Adresse perso»

\*Chaque membre doit tenir à jour ses propres données mais il vous appartient de vérifier qu'elles sont effectivement renseignées

# **cotisations**

## Veiller aux **Ensuishers dans mon équipe**

**1. Aller sur votre page d'accueil** (clic sur accueil à gauche si besoin).

#### **2. Sur votre tableau de bord de l'équipe, déroulez la ligne « Cotisation » .**

Vous avez les informations ci-contre qui apparaissent, vous permettant de suivre l'avancement des cotisations.

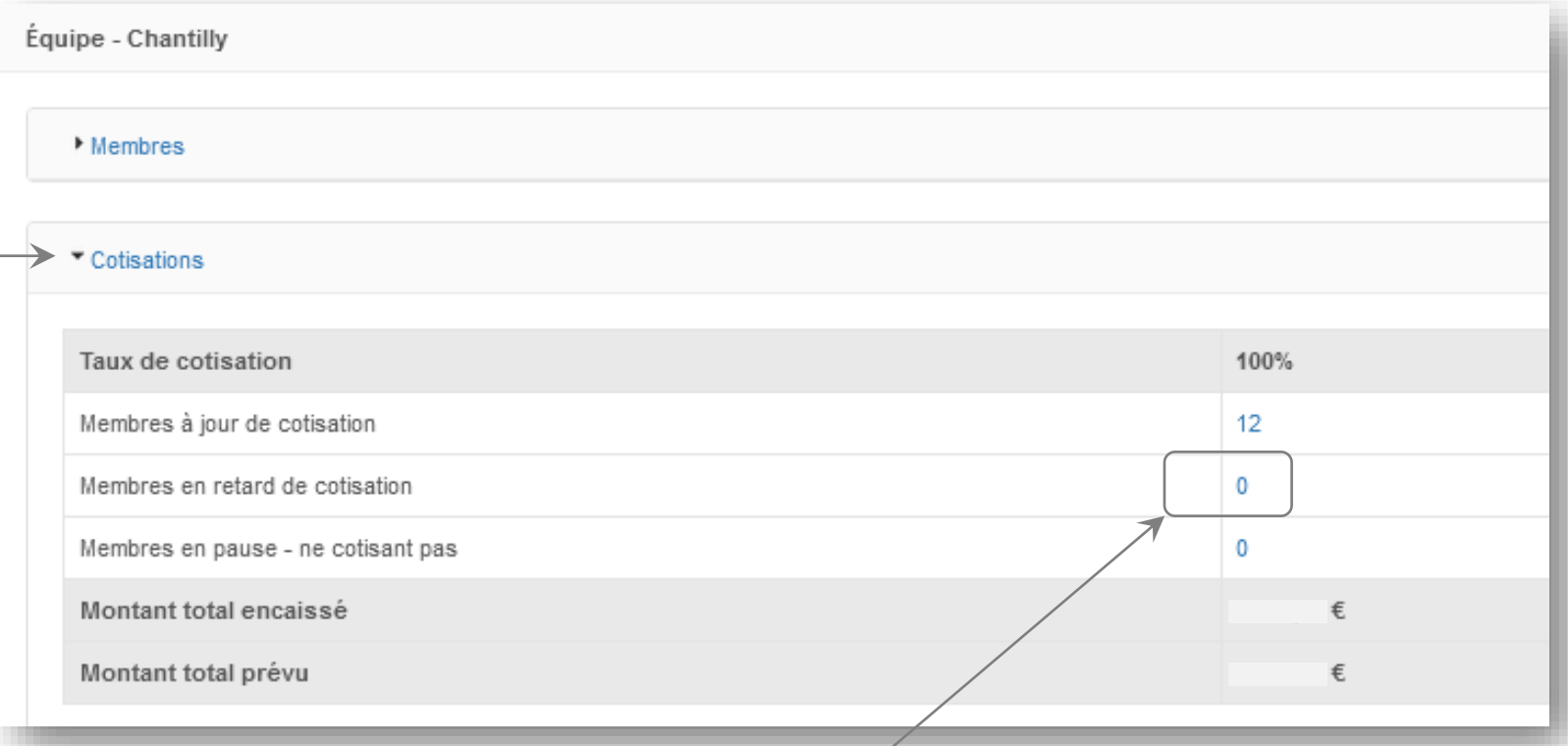

#### **3. Pour voir les membres qui n'ont pas encore renouvelé leur adhésion,** cliquer sur le nombre de membres en retard. Le résultat de la requête apparait, vous pouvez alors : → **Voir les membres concernés** en cliquant sur la loupe → **Envoyer un mail** à tous ces membres en cliquant sur l'enveloppe <del>d</del> → **Télécharger un fichier Excel** comportant les infos de ces membres : nom, coordonnées, date d'entrée, tarif d'adhésion année N-1, etc. , en cliquant sur l'Excel

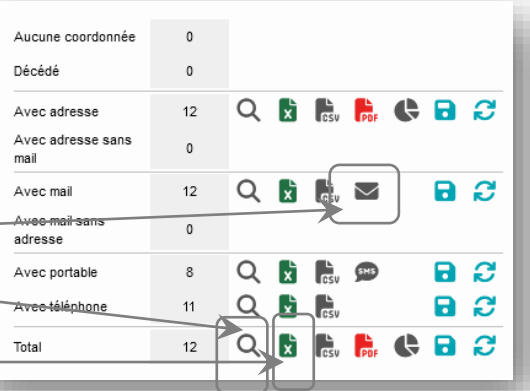

8

# **pour l'équipe**

## Ressources **Accéder aux ressources pour votre équipe**

Vos ressources pour organiser des réunions d'équipe fécondes

**Un espace vous est dédié sur** le site web pour y puiser tous les éléments utiles à votre mission : thèmes de réunion, prières, dates des formations à la PSC, dates des prochains événements, etc. : **le coin des présidents d'équipe**

#### Accessible très facilement :

- $\rightarrow$  Directement depuis le site web. (menu Communautés > Membres en responsabilité)
- $\rightarrow$  Et aussi en back office (sur votre page d'accueil)

#### Préparer le temps de prière

Animer le tour de table

Préparer le thème

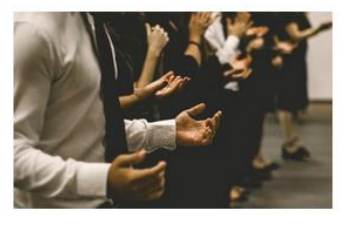

La prière doit être un temps fort de la réunion d'équipe.

"Là où deux ou trois se trouvent réunis en mon nom, je suis au milieu d'eux" Mathieu, XVIII,  $20.$ 

Pour nourrir ce temps de prière, chemin de conversion et d'approfondissement de la foi chrétienne. le mouvement vous propose des prières et éclairages spirituels

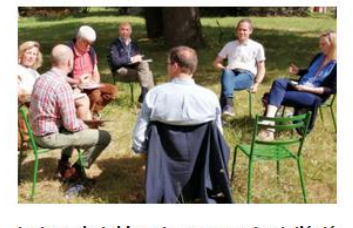

Le tour de table est un moment privilégié de la réunion d'équipe : ensemble, les membres essaient de relire leur vie sous le regard de Dieu. Dans un climat de confiance, il s'agit d'identifier les événements marquants de notre vie professionnelle du mois écoulé : les joies comme les difficulté Vous trouverez ci-dessous les bonnes pratiques recommandées par le mouvement pour un tour de table fécond.

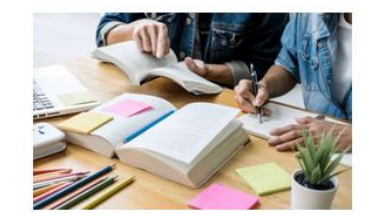

Les EDC proposent des ressources -fruit du travail des commissions- pour nourrir la partie Thème de nos réunions d'équipe

- Cahiers des EDC qui sont le fruit du travail de la Commission Sources bibliques et théologiques

- Dossiers thématiques de la revue **Dirigeants Chrétiens** 

- Documents préparatoires du thème des assises régionales et nationales passées (les smartfeuilles)

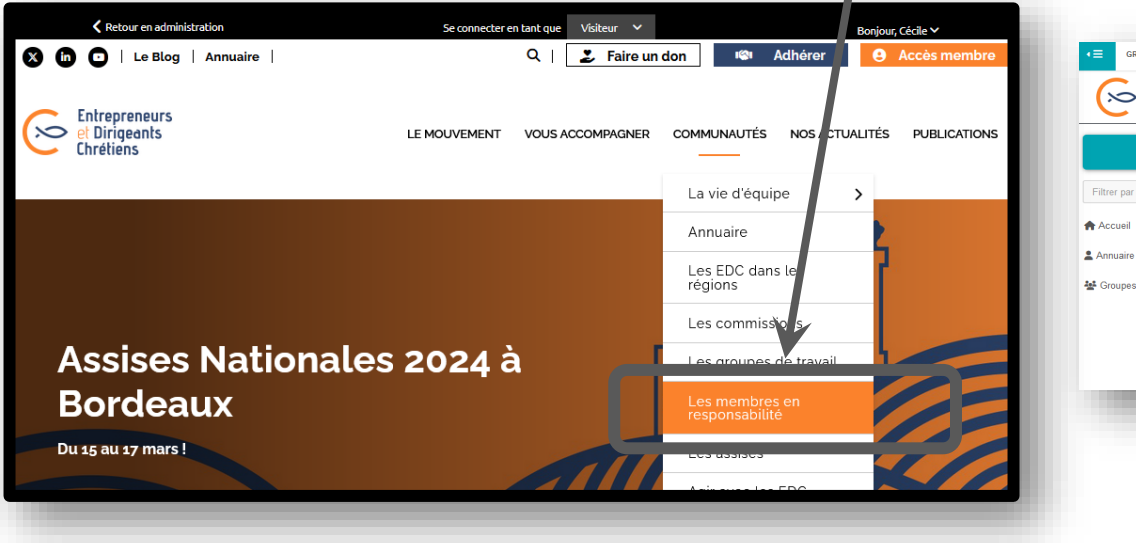

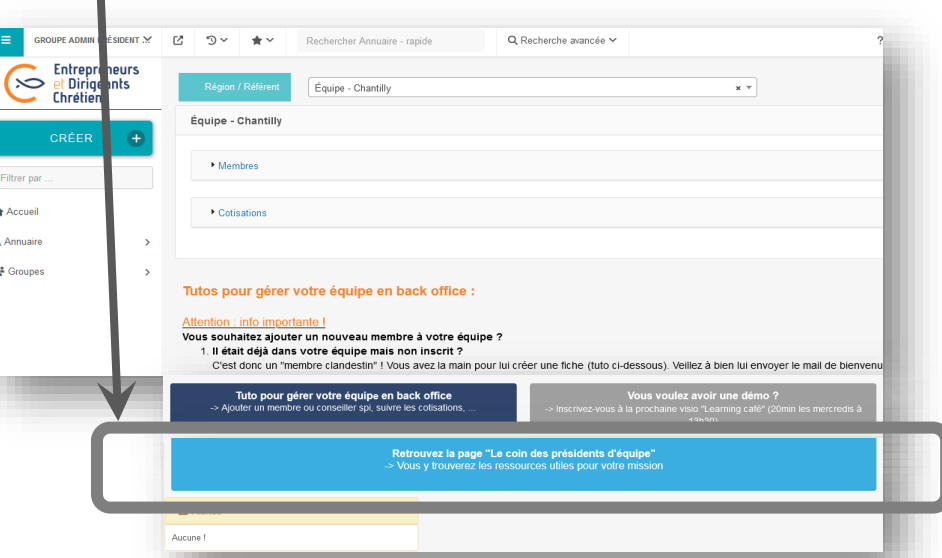

## MERCI de votre engagement au service de votre équipe !

Retrouvez les autres possibilités de l'espace membre **en annexe**

## Donner le rôle de président d'équipe à votre successeur

**1. Pour cela, aller sur la page de votre équipe.** 

Donc : cliquer sur «Créer», puis sur «Groupe».

**Bonus**

Puis cliquer sur le nombre de membres.

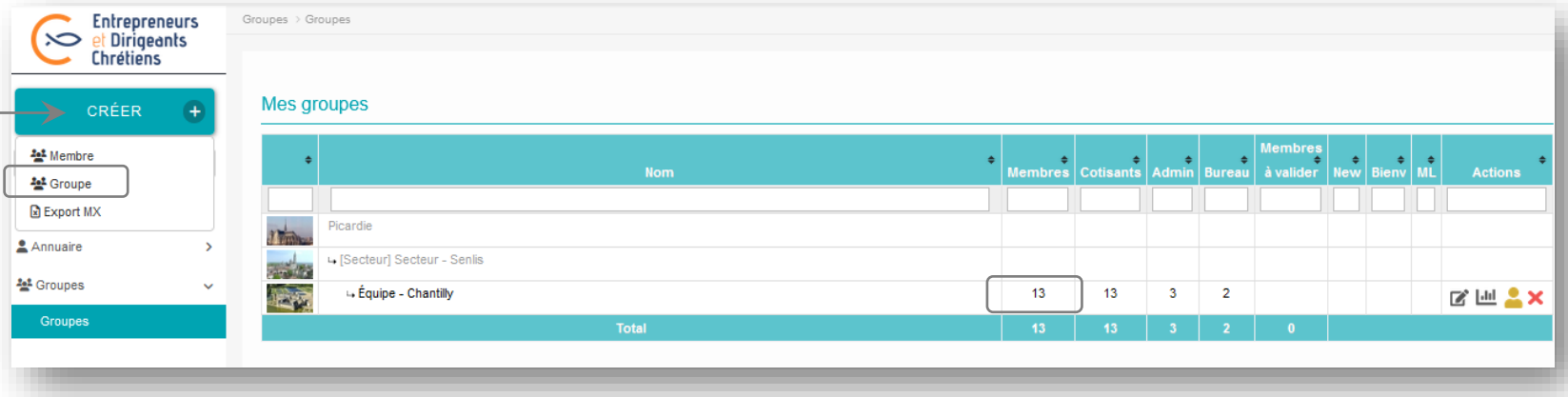

#### **2. Arrivé sur la page de votre équipe, vous modifiez les rôles.**

Donc : dans la colonne « Rôle » :

→Sélectionner le rôle président d'équipe au nouveau

 $\rightarrow$ Changer votre rôle par « membre »

**A noter** : au moment de passer la main à votre successeur : pensez à lui transmettre ce tuto et lui dire de s'inscrire à la formation de présidents d'équipe. 11

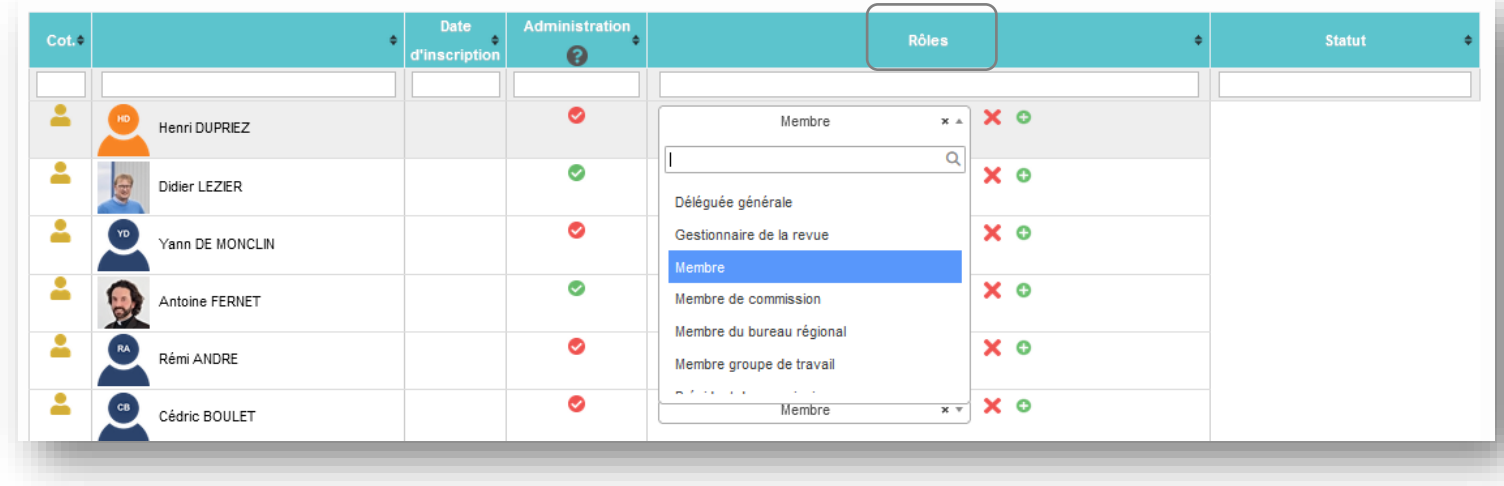

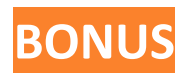

## Personnaliser votre équipe pour le site web

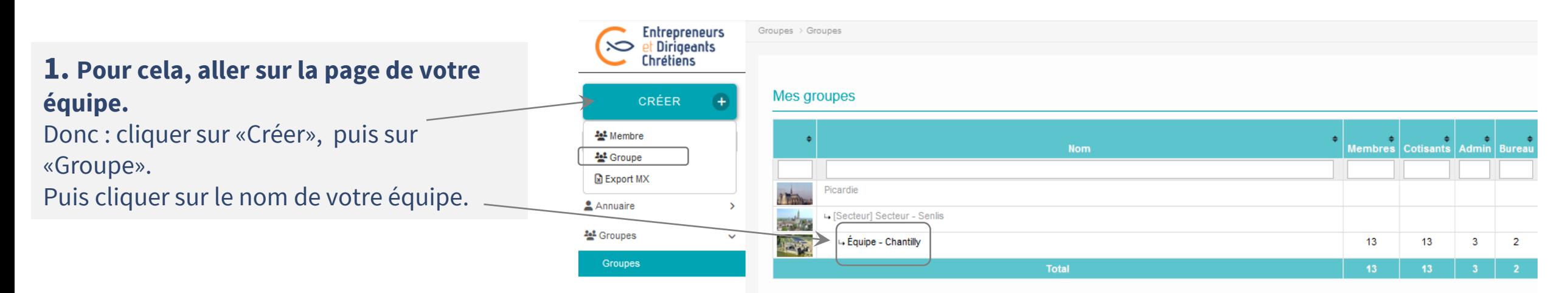

#### **2. Vous arrivez sur la page de votre équipe.**

Personnalisez votre équipe pour le site web :

- → **Ajoute une photo** qui symbolise votre équipe. Dans le champ « Logo ».
- → **Ajouter une présentation de votre équipe** : histoire, spécificité, jour et horaire de réunion, thèmes retenus pour l'année. Dans le champ « Présentation ».
- → **Changer le nom de votre équipe** si vous avez décidé en équipe de le changer. Dans le champ « Nom du groupe ».

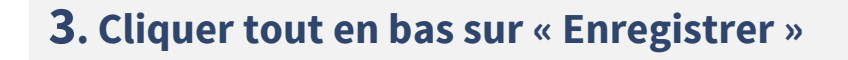

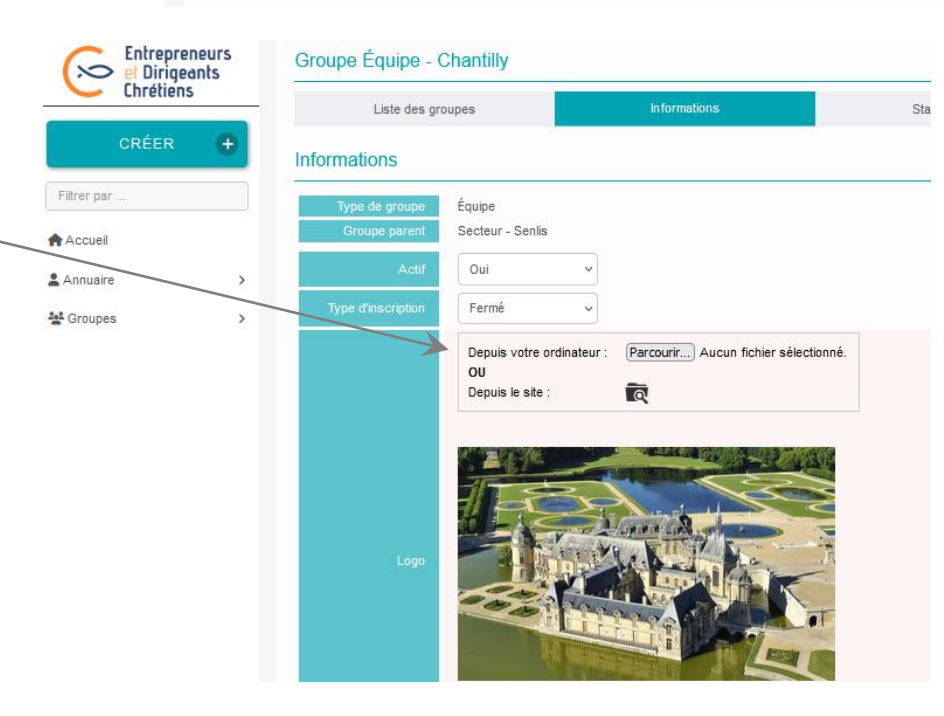